## **Nastavení okrajů stránky v náhledu**

Chcete-li nastavit okraje stránky, proveďte jednu z následujících akcí.

## **Použijte dialogové okno Vzhled stránky**

V dialogovém okně Vzhled stránky zadejte požadované hodnoty okrajů (udávají se v milimetrech) do příslušných editačních polí.

Pro uložení změn, klikněte na tlačítko **OK**.

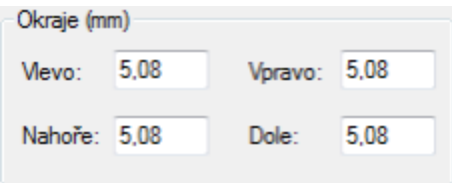

## **Použijte funkci [Drag&Drop](https://docs.elvacsolutions.eu/pages/viewpage.action?pageId=51839922) v dialogovém okně Náhled**

Chcete-li použít tento postup, přejděte na tečkovanou čáru označující okraj stránky. Poté co se ukazatel změní na tento symbol ++, přetáhněte ho pomocí funkce [Drag&Drop](https://docs.elvacsolutions.eu/pages/viewpage.action?pageId=51839922) pro nastavení požadovaného okraje.

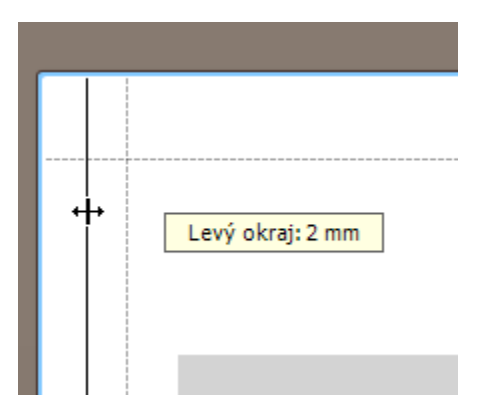

## **Poznámka**

Pokud pracujete s dokumentem, který byl načten ze souboru, můžete měnit vzhled jeho stránky (například velikost stránky, orientaci, okraje atd.).